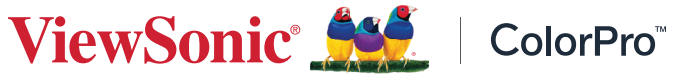

# **ColorPro™ Integrate**

**Software User Guide**

# **Contents**

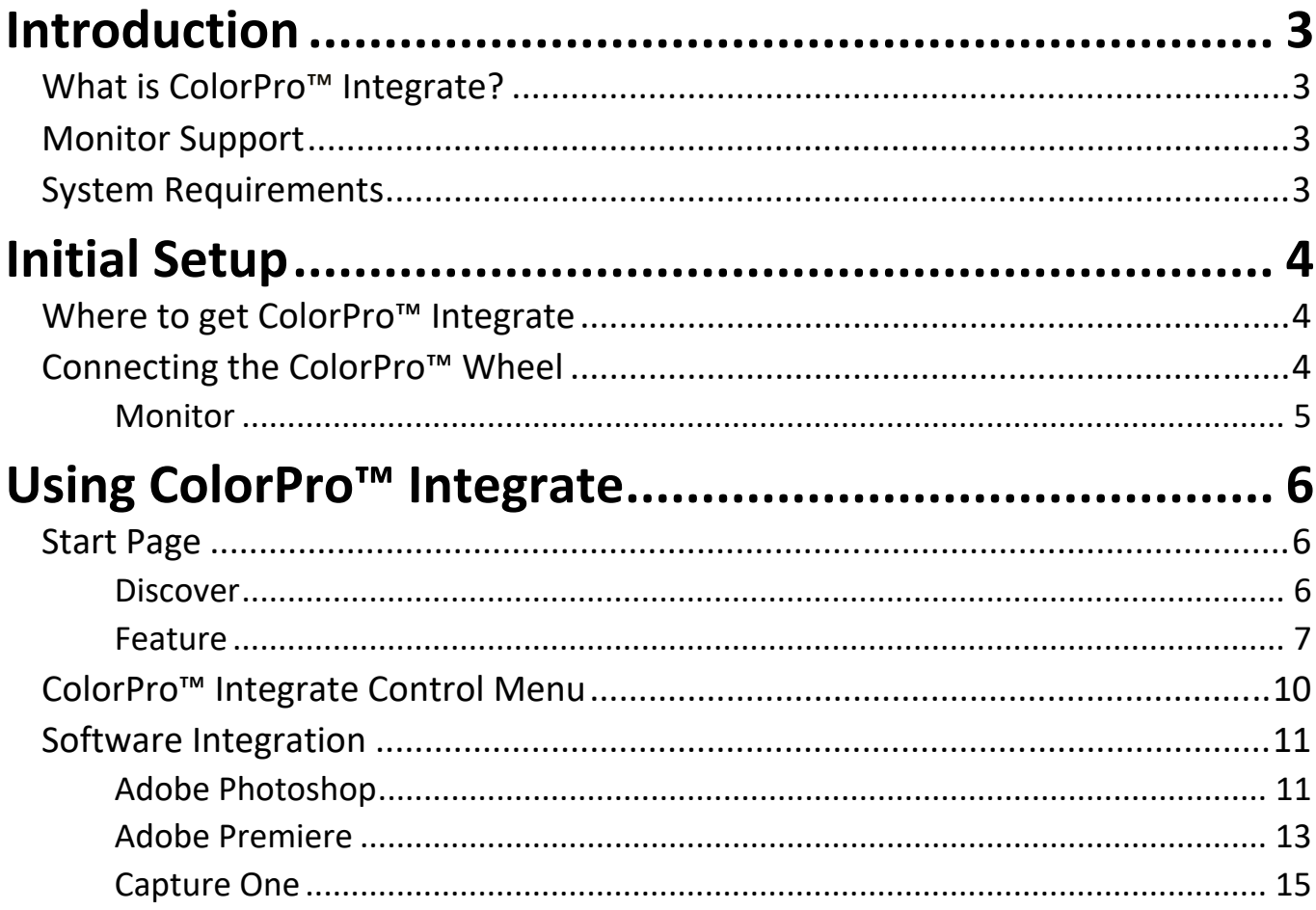

# <span id="page-2-0"></span>**Introduction**

# **What is ColorPro**™ **Integrate?**

ColorPro™ Integrate is a software for select VP monitors. It offers several convenient software integration functions for creators.

Some key features are:

- Adobe Photoshop software integration
- Adobe Premiere software integration
- Capture One software integration

# **Monitor Support**

• VP2776 • VP2786-4K

# **System Requirements**

Operating System:

- Windows 10 32/64, 11
- macOS X 10.10 or higher/Mojave (10.14); macOS Catalina (10.15); macOS Monterey (12.4); macOS Ventura (13.1)

# <span id="page-3-0"></span>**Initial Setup**

# **Where to get ColorPro™ Integrate**

ColorPro™ Integrate can be downloaded from the ViewSonic website at: <https://www.viewsonic.com/colorpro/support/software/>

After the download completes, launch the setup files and follow the on-screen directions to install the software.

# **Connecting the ColorPro™ Wheel**

The ColorPro™ Wheel should be connected directly to a monitor.

**NOTE:** The ColorPro™ Wheel is required to use ColorPro™ Integrate.

## <span id="page-4-0"></span>**Monitor**

Connect the USB Type A and Micro USB cable of the ColorPro™ Wheel to the USB Type A and Micro USB port of the monitor.

**NOTE:** Monitor connection is supported by the VP2776 and VP2786-4K monitors.

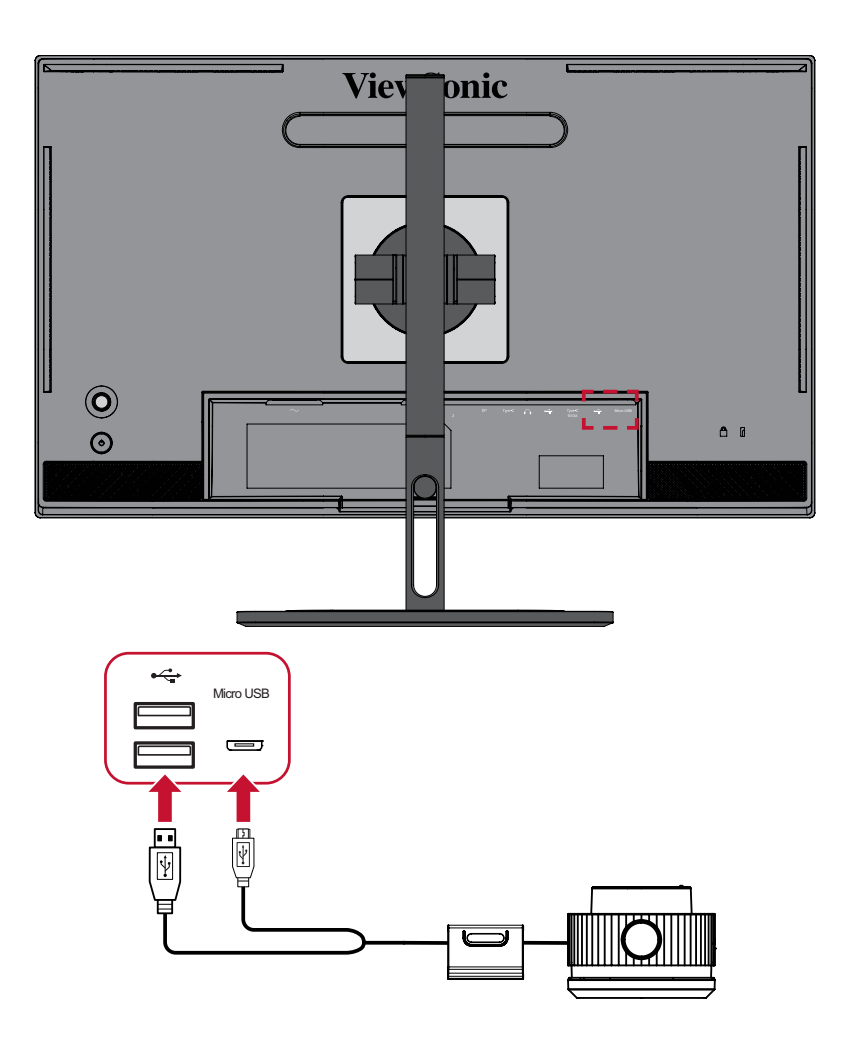

# <span id="page-5-0"></span>**Using ColorPro™ Integrate**

This section will describe the general use and operation of the application.

## **Start Page**

The *Start Page* will open when the application is initially launched. On the left-hand side, several

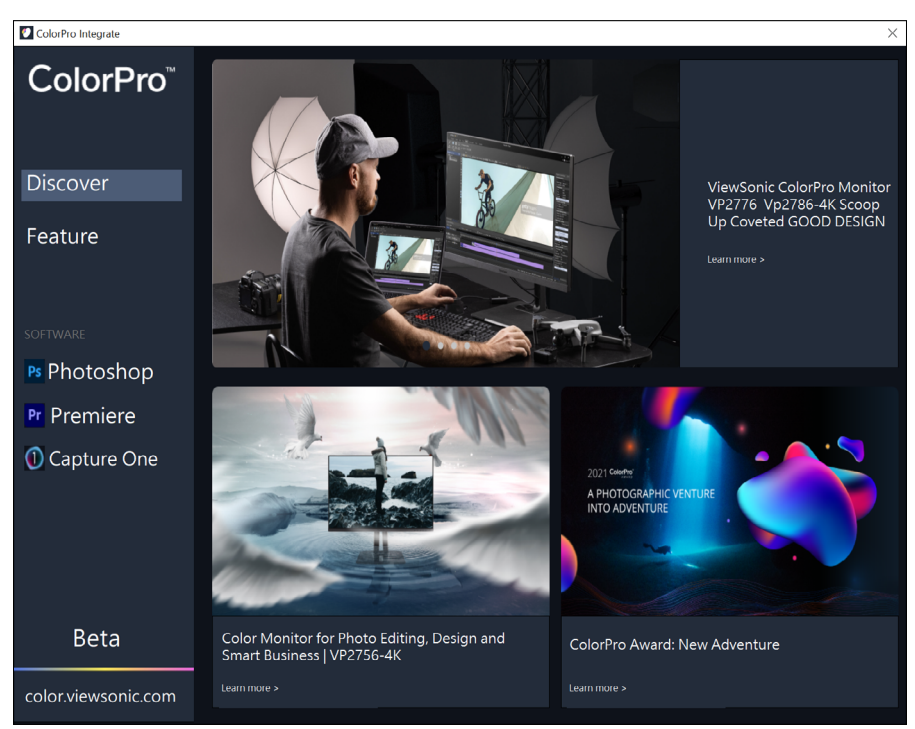

#### **Discover**

Find the latest news and highlights from ColorPro™.

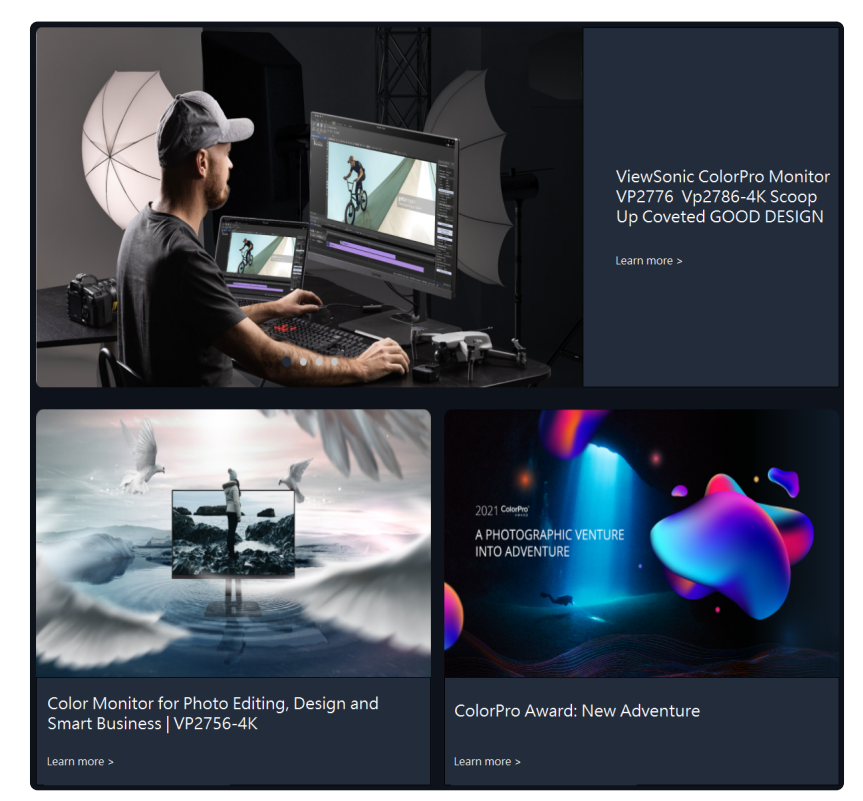

## <span id="page-6-0"></span>**Feature**

Follow the on-screen directions to ensure the ColorPro™ Wheel is connected and used correctly.

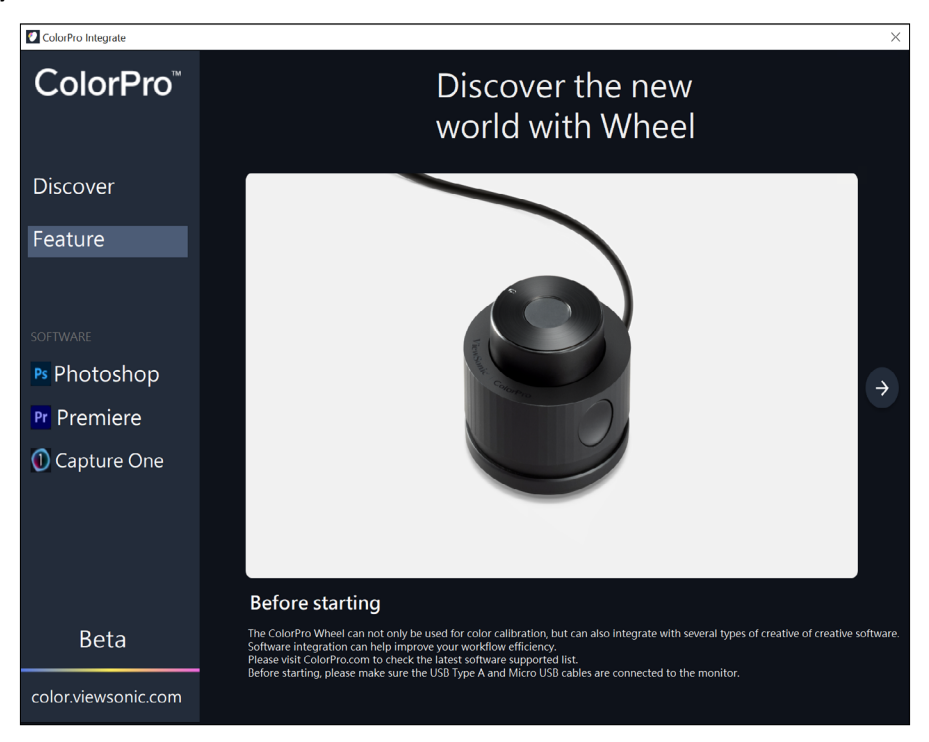

### Before Starting

The ColorPro™ Wheel cannot only be used for color calibration, but can also integrate with several types of creative software. Software integration can help improve your workflow efficiency.

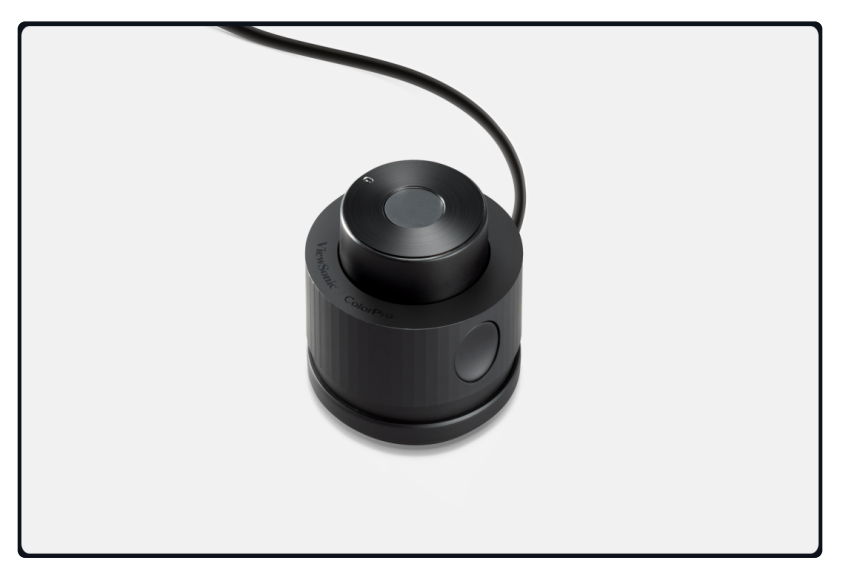

Please visit ColorPro.com to check the latest software supported list. Also, before starting, please make sure the USB Type A and Micro USB cables are connected to the monitor.

### Control Overview

The function of each button will vary depending on the integrated software.

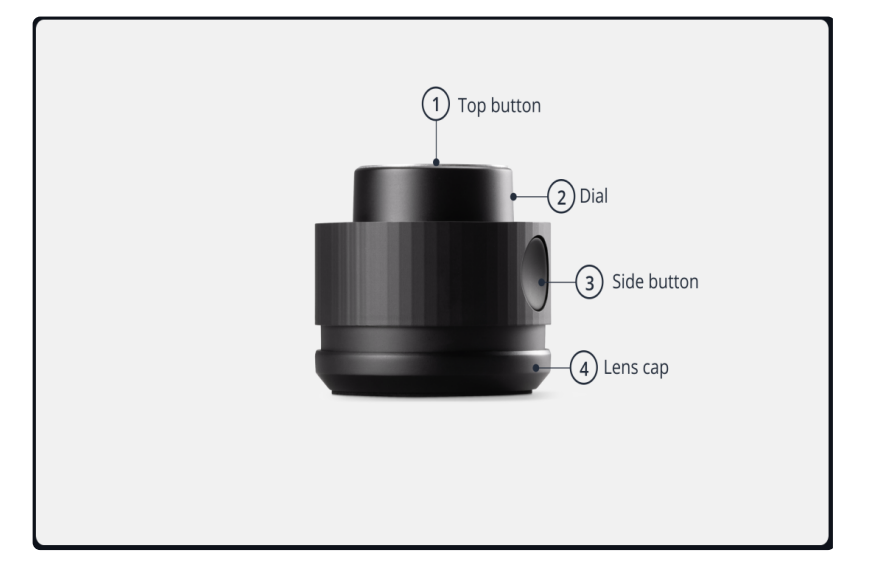

### Position Your Hand for the Best Experience

It is recommend to use the ColorPro™ Wheel as follows:

- Use your left hand to operate the **Wheel**.
- Press the **Top Button** with your index finger.
- Turn the **Dial** with your thumb and index finger.
- Press the **Side Button** with your thumb.

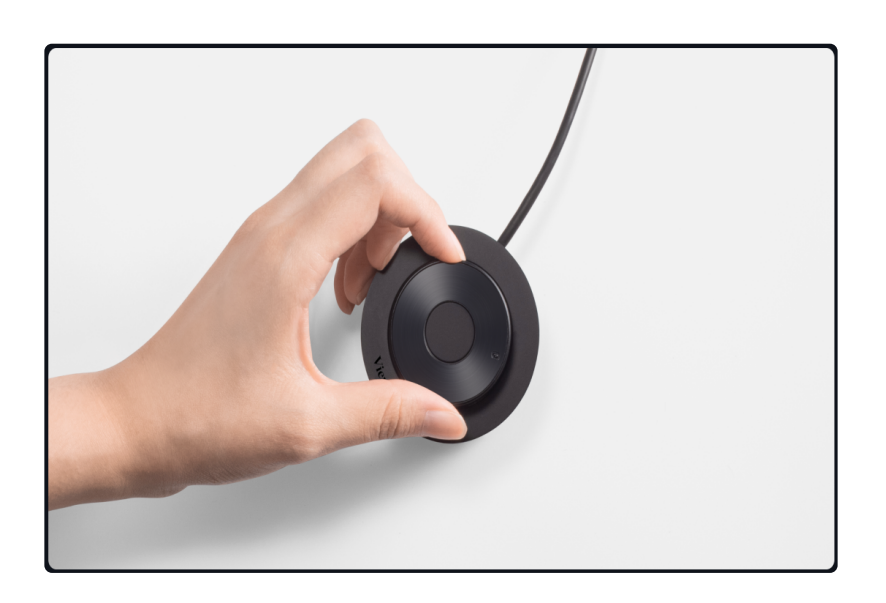

## Last Step Before You Start

Protect the **Lens** with the **Lens Cover** and improve the stability of the ColorPro™ Wheel.

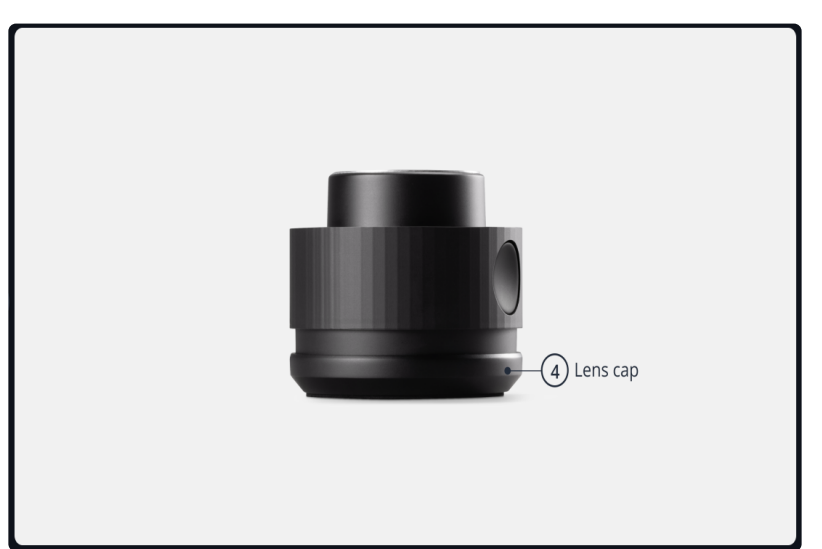

# <span id="page-9-0"></span>**ColorPro™ Integrate Control Menu**

After launching the ColorPro™ Integrate program the Control Menu will be available with **ColorPro Integrate**, **Software**, **Contact Support**, **Update**, and **Quit** options.

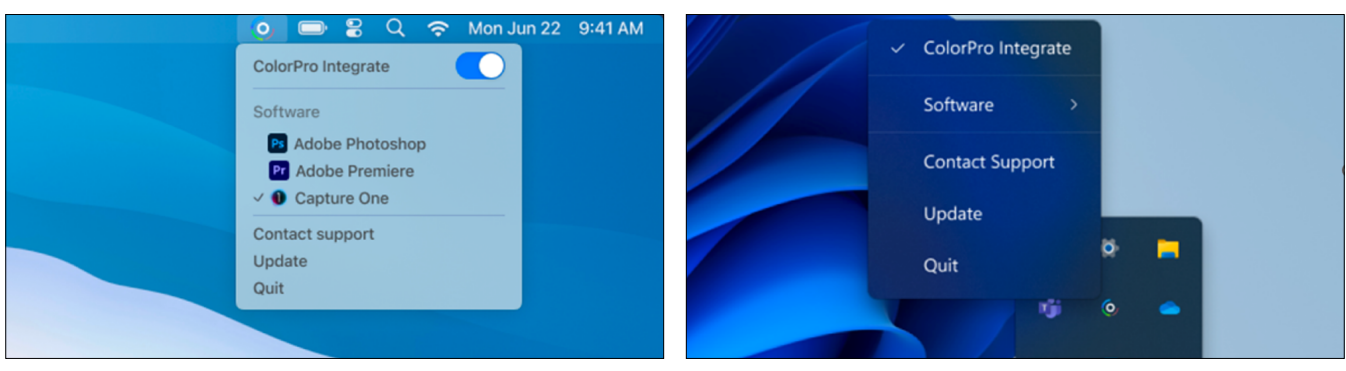

**MacOS Windows**

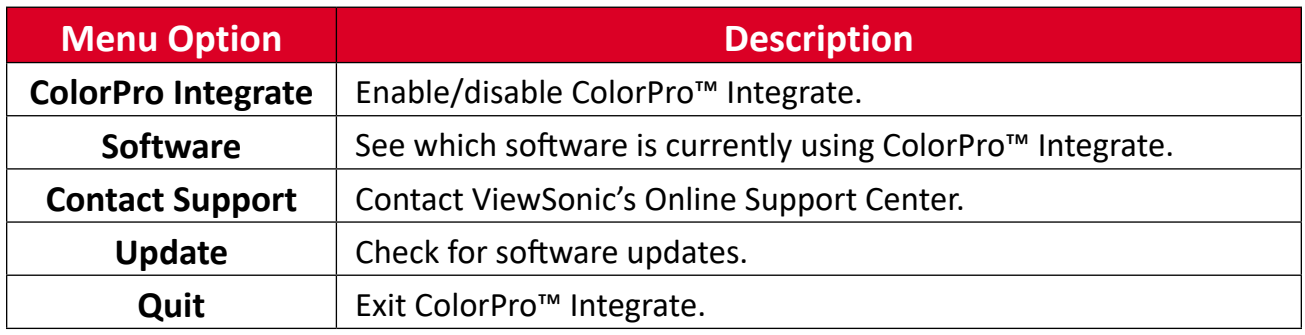

# <span id="page-10-0"></span>**Software Integration**

## **Adobe Photoshop**

Photoshop Integration can utilize the ColorPro™ Wheel as a quick access tool to control tools in the software.

### Step<sub>1</sub>

Use the **Side Button** to cycle between the Eraser, Stamp, Healing ,and Brush tool.

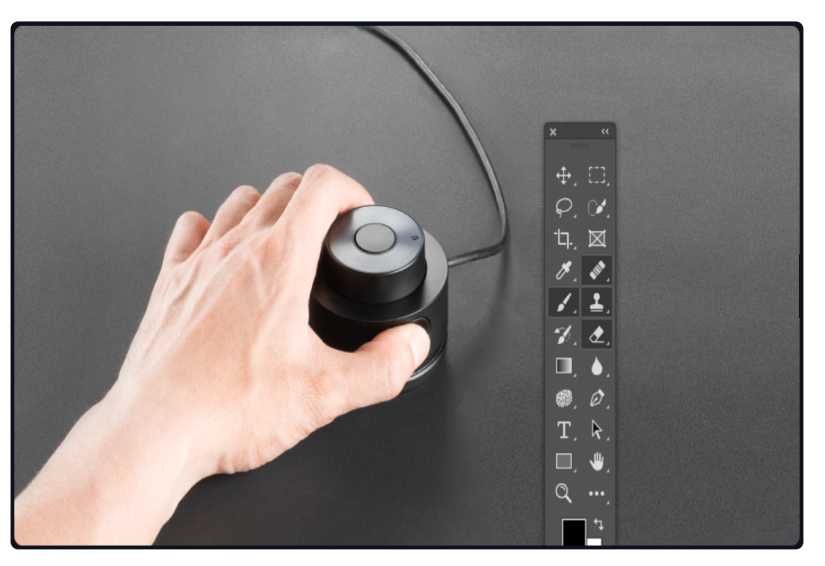

### Step<sub>2</sub>

Use the **Top Button** to choose sub-functions in the designated toolbox, such as Clone in the Stamp tool.

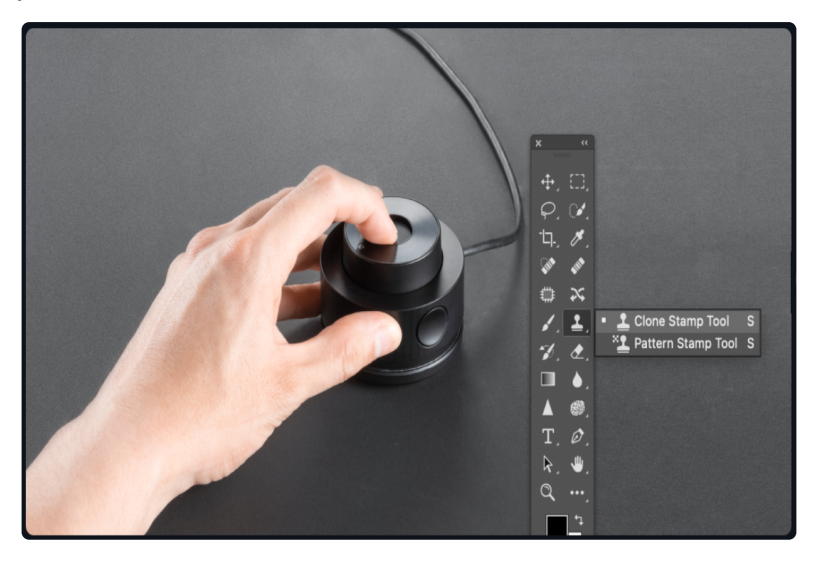

## Step 3

When adjusting parameters, move the mouse anchor to the target and click it, then use the **Dial** to increase or decrease the parameter.

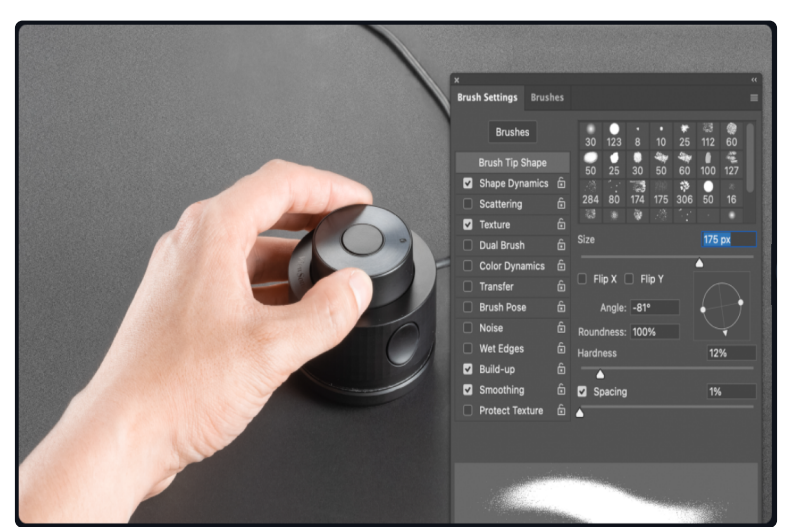

### Step 4

Activate Photoshop integration in the status bar.

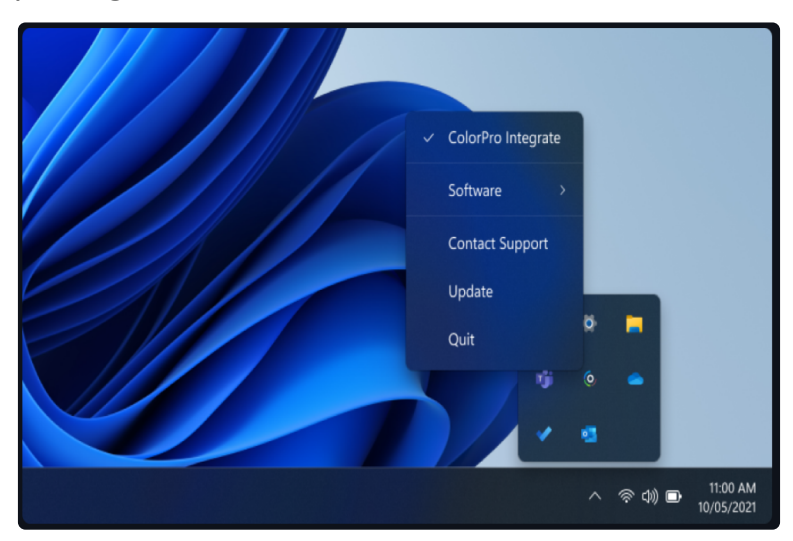

## <span id="page-12-0"></span>**Adobe Premiere**

Premiere integration can utilize the ColorPro™ Wheel as a quick access tool to control the Razor tool, Zoom in/out, and the Ripple trim tool.

#### Step<sub>1</sub>

Use the **Dial** to move through the timeline.

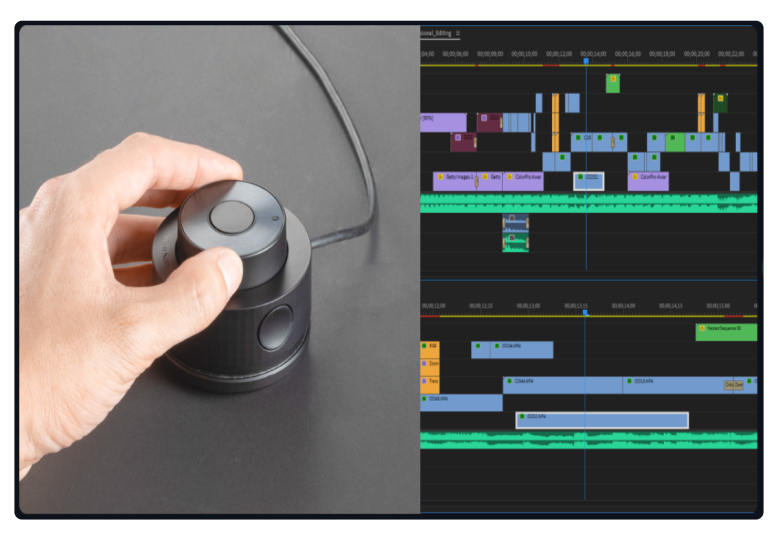

#### Step 2

Use the **Side Button** to cycle between the Ripple trim, Razor, Rolling edit, and Zoom tools.

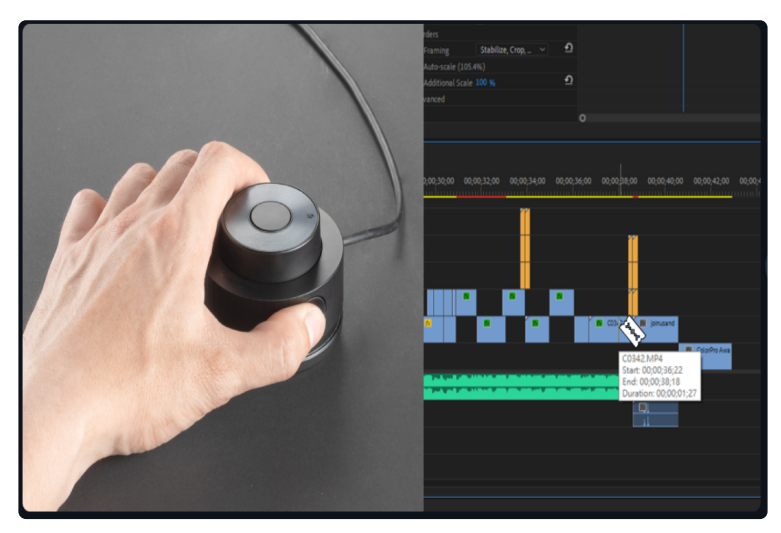

## Step 3

Use the **Top Button** to choose sub-functions in the designated toolbox.

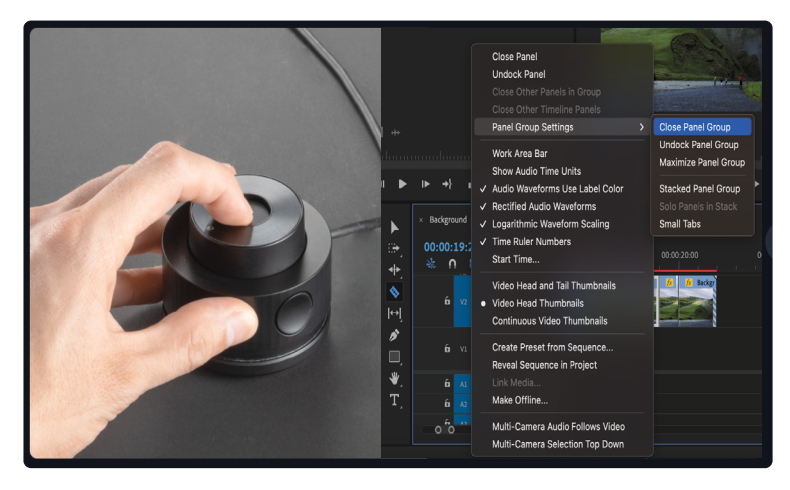

## Step 4

Activate Premiere integration in the status bar.

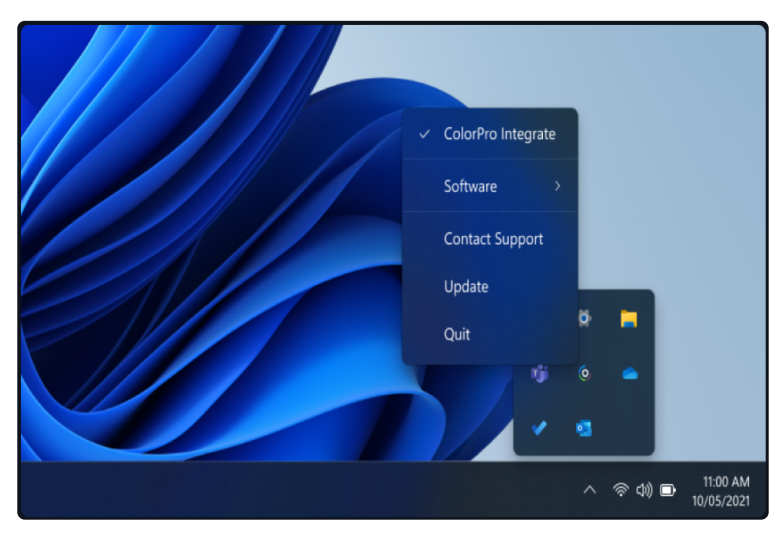

## <span id="page-14-0"></span>**Capture One**

Capture One Integration can utilize the ColorPro™ Wheel to control and navigate the interface.

Step 1

Use the **Dial** to increase/decrease the value after moving and clicking the mouse anchor on the item you would like to adjust.

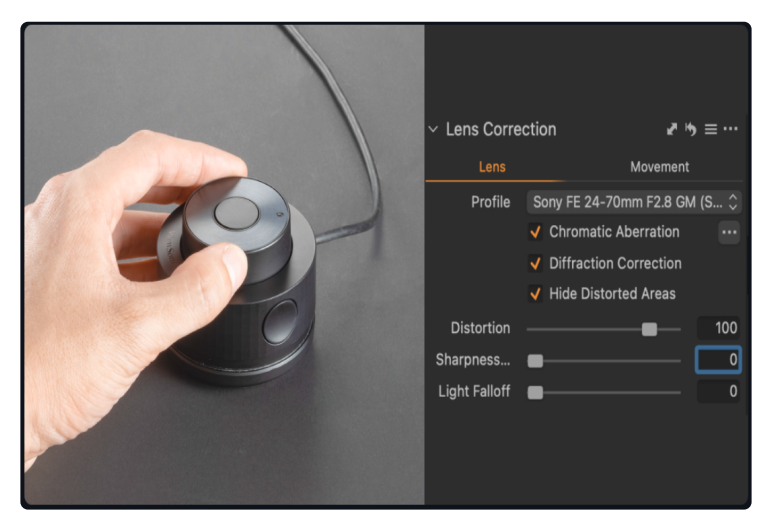

#### Step<sub>2</sub>

Tools are divided into tool tabs for different categories of tools (e.g., Lens tab, Camera tab, etc.). Use the **Side Button** to navigate between each tool tab.

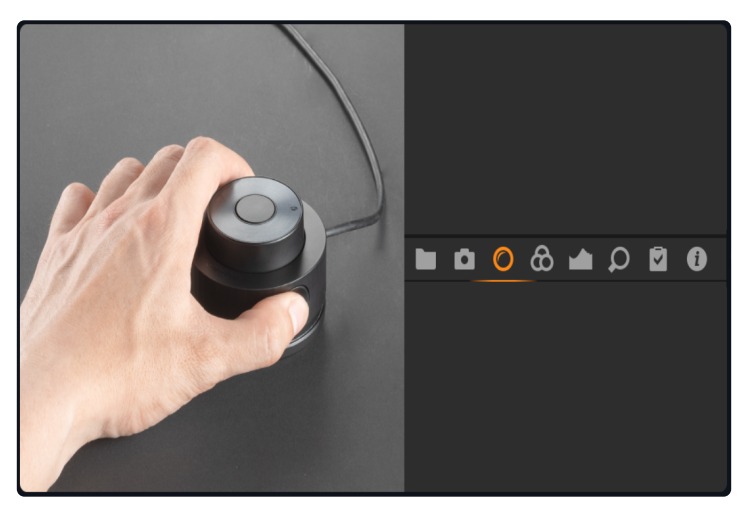

### Step<sub>3</sub>

Each tool tab contains a different sub-tool. Use the **Top Button** to cycle between each sub-tool.

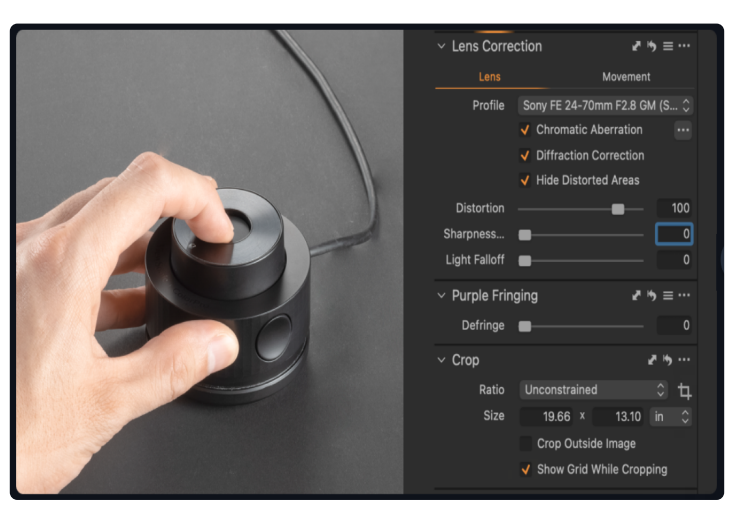

#### Step 4

Activate Capture One integration in the status bar.

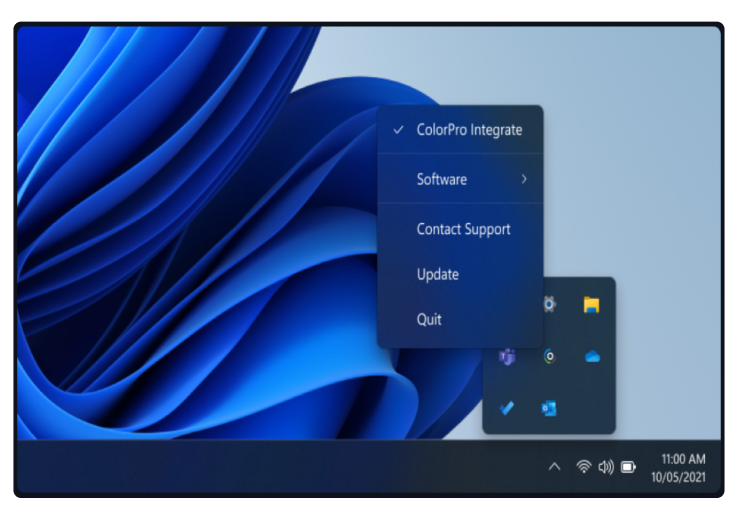

ColorPro\_Integrate\_UG\_ENG\_1a\_20230519

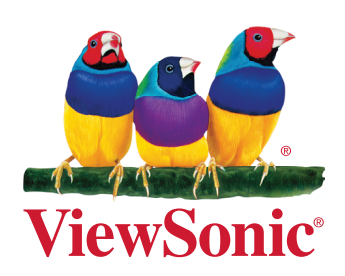